# **Timecard Advanced Employee**

## **1. Log in to PSC Client**

Using your Employee Number and PSC Client password.

## **2. Click the clock in the upper left hand corner to access the timecard function**  $A = 80$

#### **3. Multiple Assignments**

**a. Minimize the first assignment to view each of your assignments**

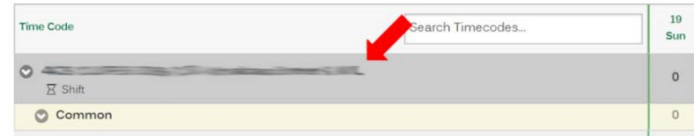

#### **b. You can then review each of your assignments**

To enter time for an assignment, expand the assignments by clicking on it.

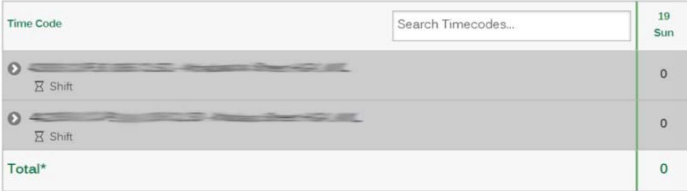

**c. Use the "validate" and "submit" buttons to submit both timecards** Each timecard will be validated and submitted simultaneously.

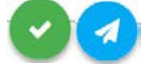

## **4. Override Costing**

**a. To enter override costing, select the time code field you need to enter override costing on**

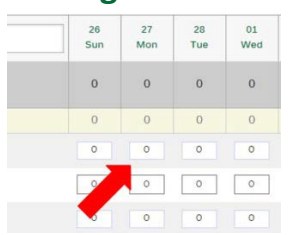

#### **b. Select "Add Entry" to add a time entry**

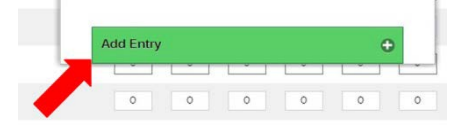

## **Timecard Advanced Employee**

#### **c. Select "Override Costing" to add an override costing code**

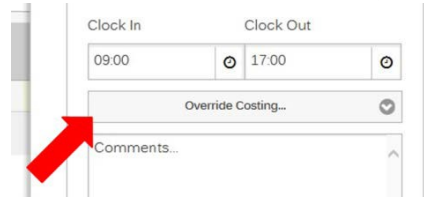

#### **d. Select an override costing code**

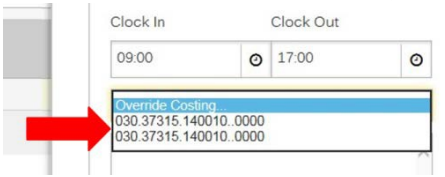

#### **e. Select "Create" to add the time entry to your timecard**

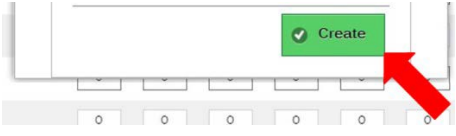

 $\overline{5}$ 

ı

#### **f. Once the timecard has been validated you can review the override costing on the summary page**

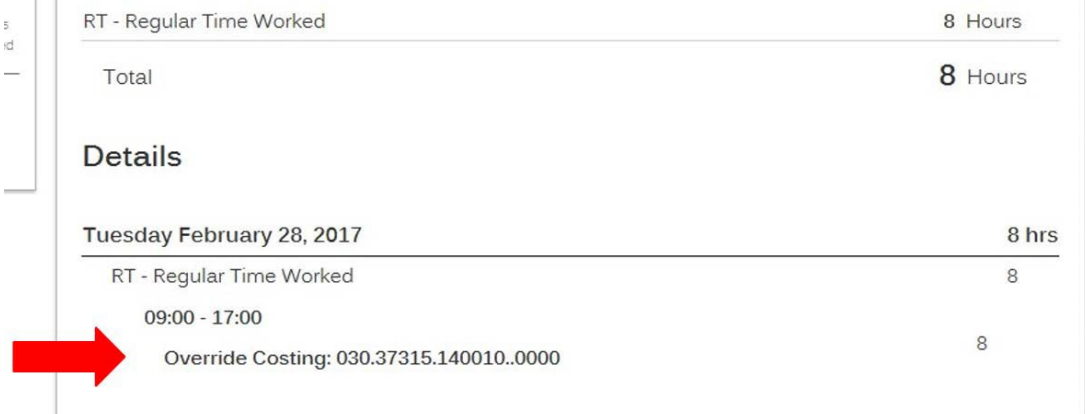